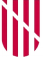

### **G** CONSELLERIA O ADMINISTRACIONS I PÚBLIQUES **B** IMODERNITZACIÓ  $\angle$  ESCOLA BALEAR **ADMINISTRACIÓ**

PÚBLICA

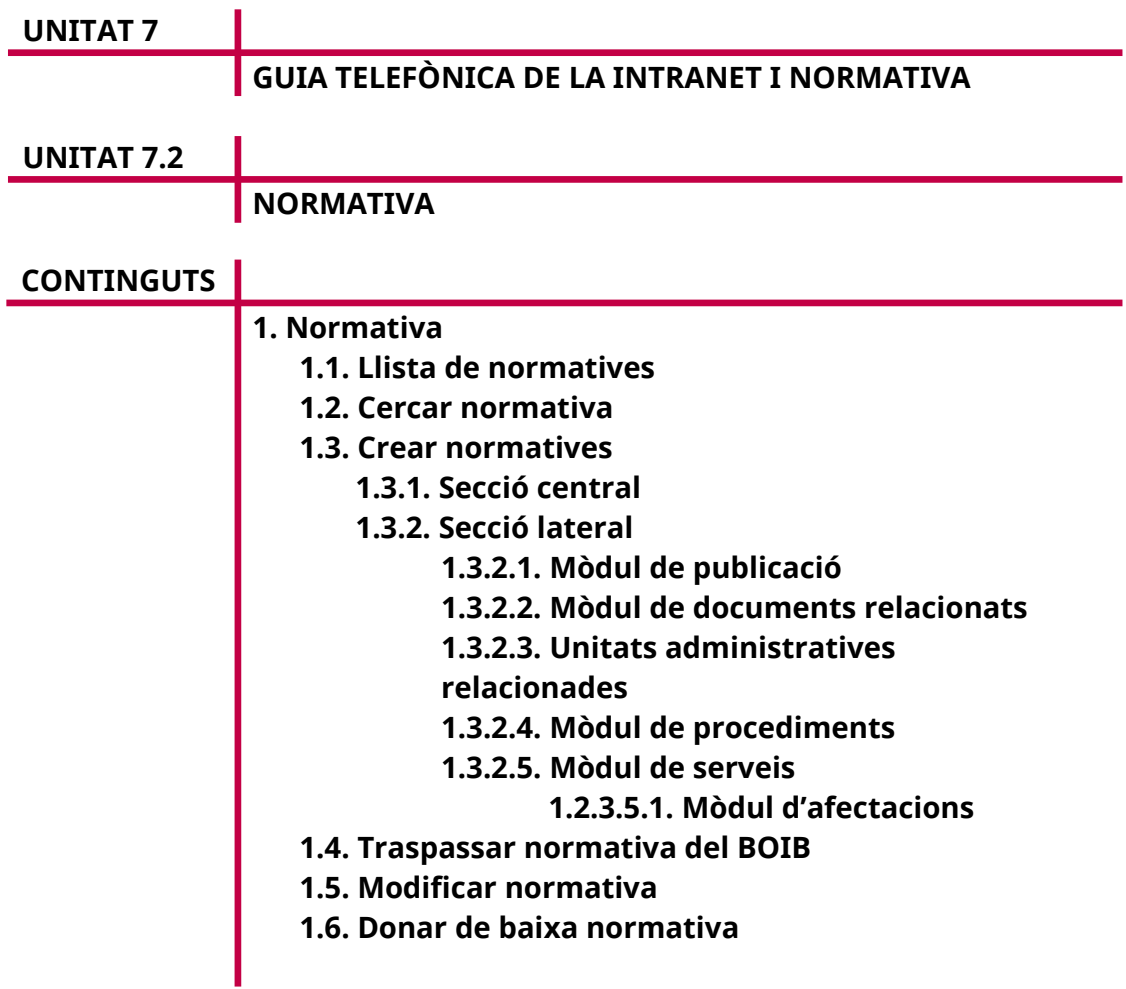

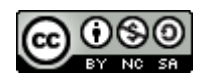

Autora: M. Estela Pisano Pérez Data d'elaboració: Juny de 2020 Aquesta obra es difon mitjançant la llicència [Creative Commons Reconocimiento-](http://creativecommons.org/licenses/by-nc-sa/4.0/)[NoComercial-CompartirIgual 4.0 Internacional License](http://creativecommons.org/licenses/by-nc-sa/4.0/).

# **1. NORMATIVA**

La normativa és informació legal publicada en algun dels butlletins oficial, ja sigui d'àmbit europeu (DOCE), estatal (BOE) o de la comunitat autònoma (BOIB). La normativa inclosa en l'aplicació pot ser utilitzada per relacionar-la amb algun procediment administratiu o simplement perquè aparegui al portal web com a normativa vinculada a una unitat administrativa.

Actualment, el Servei de Simplificació i Modernització Administrativa s'encarrega de gestionar la normativa. Si es necessita alguna normativa, cal enviar un correu a *[simplificacio@caib.es](mailto:simplificacio@caib.es).*

A continuació, es descriu com es fa el manteniment de la normativa per si canvia la política de gestió.

## **1.2. Llista de normatives**

En seleccionar normativa, apareix una pantalla amb quatre pestanyes. Com en els casos anteriors, per defecte està activada la de «Llistat», en què hi ha les normatives associades a la unitat administrativa que estigui seleccionada a la ruta de navegació.

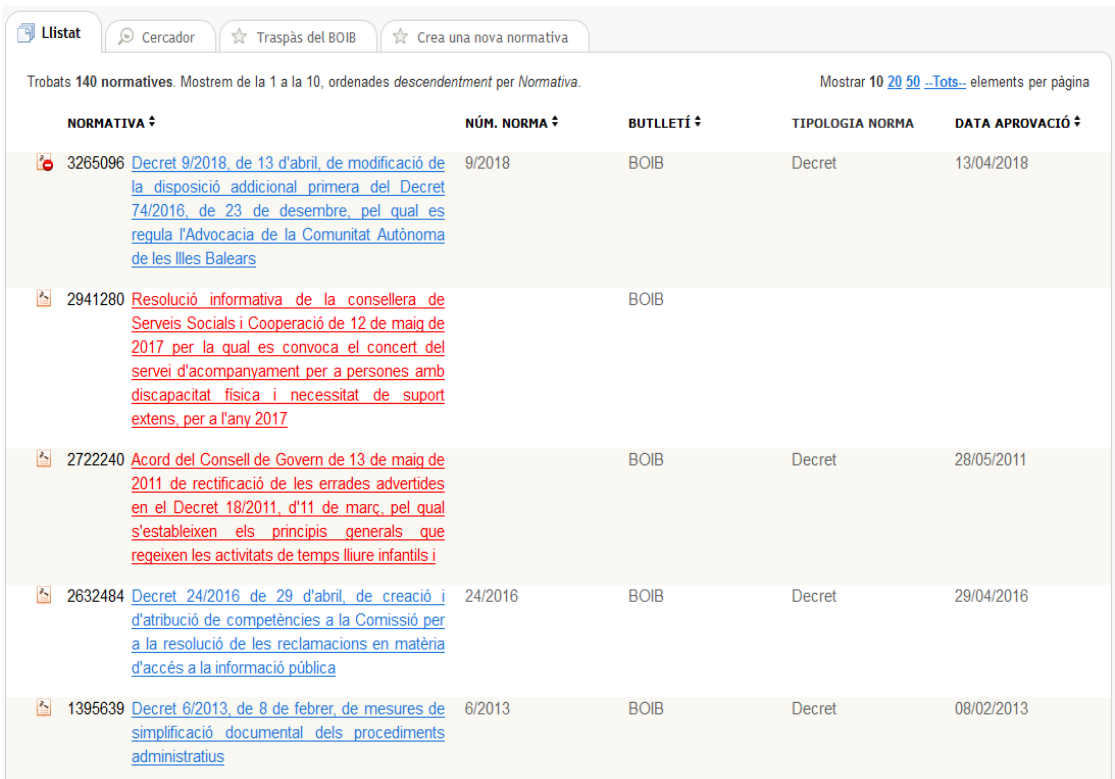

A la pantalla es veuen els resultats de manera paginada. Es poden ordenar els registres segons cada una de les columnes de la llista (identificador, número de la norma, butlletí, tipologia de la norma i data d'aprovació). A més, cada registre proporciona informació sobre la visibilitat del procediment mitjançant la iconografia següent: a normativa vigent, **b** normativa derogada.

Les normatives que estan en vermell no són vàlides, és a dir que no es poden utilitzar i que en un futur desapareixeran de l'aplicació.

Finalment, cada element de la llista proporciona un enllaç a la pantalla d'edició de dades, la qual permet modificar la informació associada a la normativa de què es tracti.

### **1.2. Cercar normativa**

A la pestanya «Cercador» es pot fer una cerca en el catàleg de normes relacionades amb la unitat administrativa seleccionada a la ruta de navegació.

La pantalla té tres seccions diferenciades:

- **Cercador.** Permet fer una cerca bàsica per l'identificador de normativa o bé per text. Cal escriure-hi un conjunt de paraules, les quals se cerquen en el nom de la norma.
- **Cercador avançat.** Permet parametritzar la cerca segons un conjunt de camps de filtratge (número de la norma, butlletí, data del butlletí, tipus de normativa, etc.). Cal destacar que els filtres són additius, és a dir, inicialment estan tots desactivats i es poden incorporar progressivament per fer la cerca més restrictiva.
- **Opcions de cerca.** Opcions genèriques de cerca (vegeu l'apartat 1.2.1.4 de la unitat 3.1).

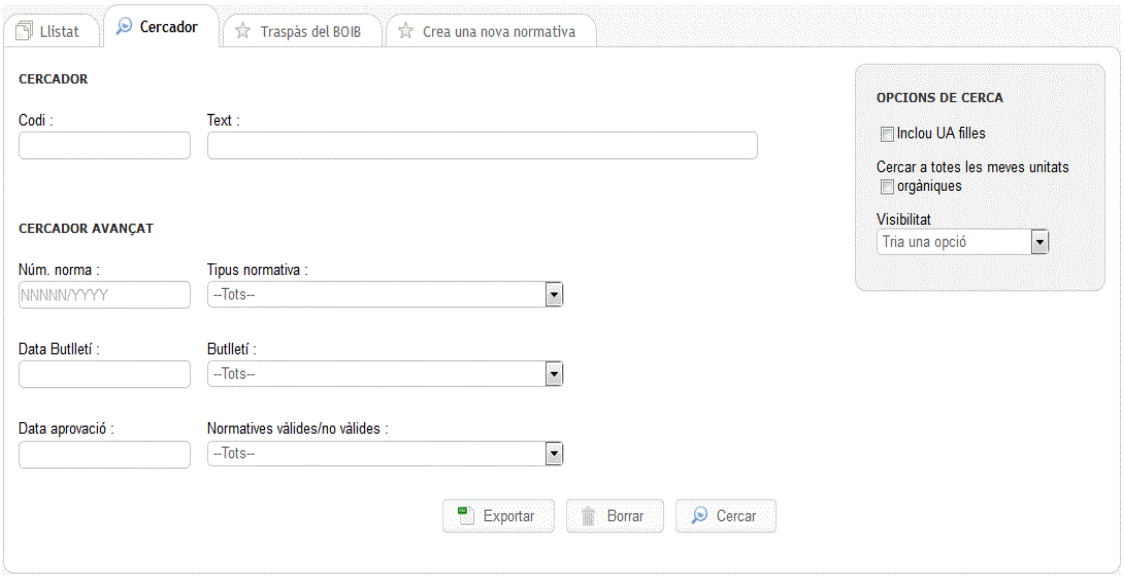

Com en el cas dels procediments, els serveis i les fitxes informatives, es pot exportar el resultat de la cerca. Es genera un fitxer (.csv) com el que es mostra a la imatge següent.

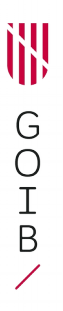

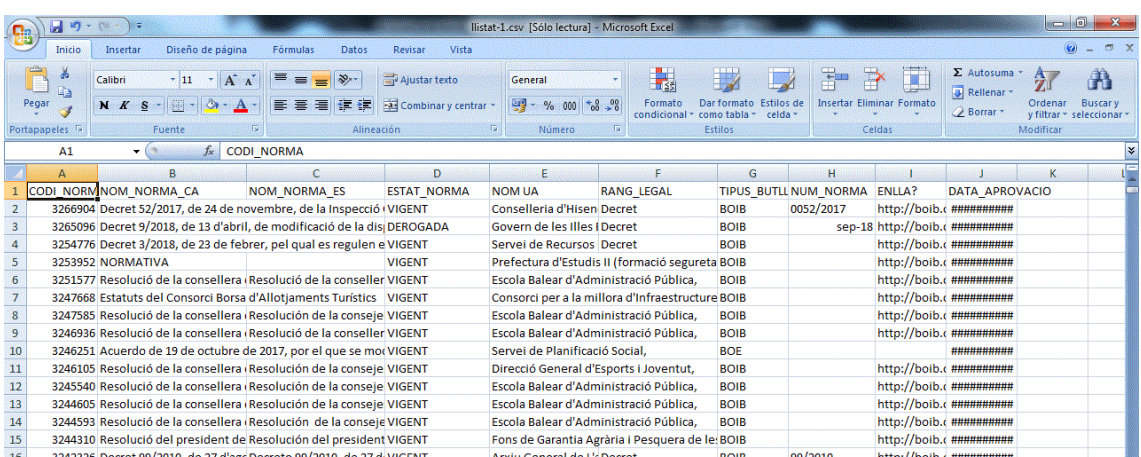

## **1.3. Crear normatives**

A la tercera pestanya es pot donar d'alta normativa nova i associar-la a la unitat administrativa seleccionada a la ruta de navegació. Cal remarcar que aquesta pestanya només s'ha d'emprar per introduir normativa inclosa en butlletins oficials que no siguin el BOIB. En l'apartat 1.4 s'explica com incorporar automàticament la normativa del BOIB a l'aplicació.

La pantalla d'alta es compon de dues seccions principals:

- **Secció central.** Conté els camps principals que identifiquen la norma.
- **Secció lateral.** Està formada per un conjunt de mòduls que permeten completar la informació de la norma en relació amb altres entitats informatives (documentació relacionada, relació orgànica, procediments i afectacions). Primer, només apareixen els mòduls que són necessaris per donar d'alta la fitxa. Després, una vegada que s'ha desat la fitxa, la pantalla carrega la resta de mòduls complementaris no requerits.

En els apartats següents es descriu detalladament el contingut de cada una d'aquestes dues seccions.

### *1.3.1. Secció central*

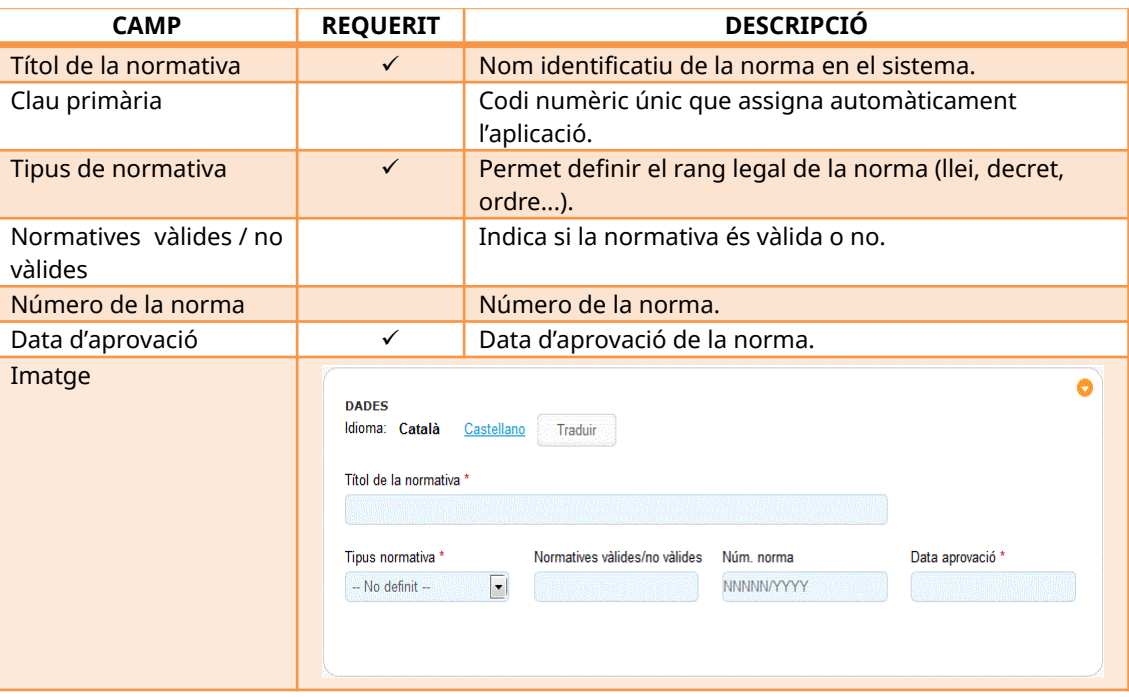

#### *Dades principals de la normativa*

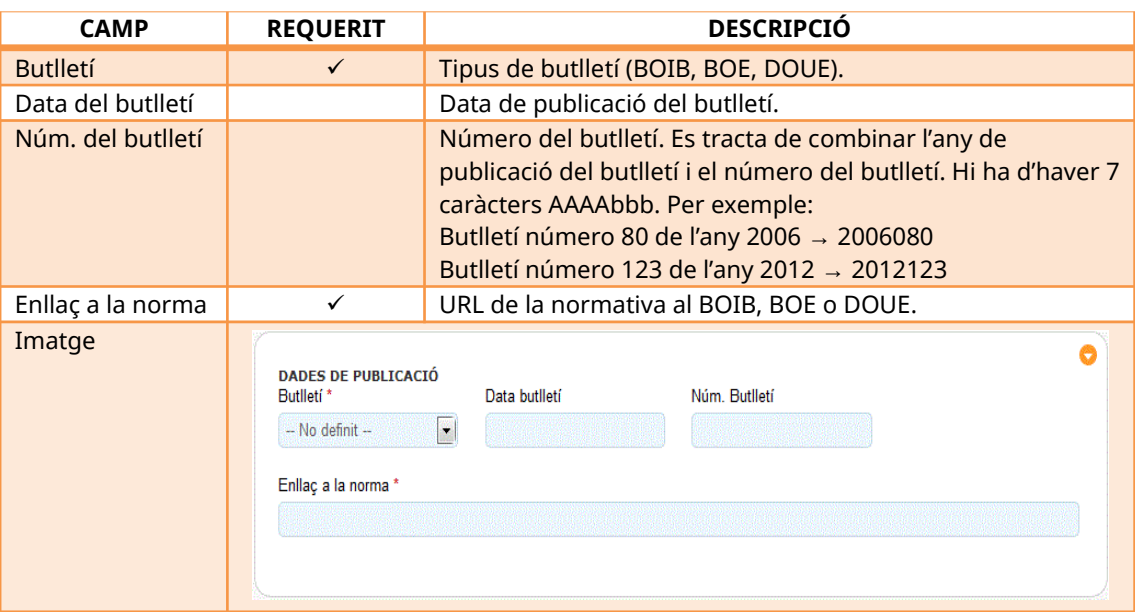

*Dades del butlletí*

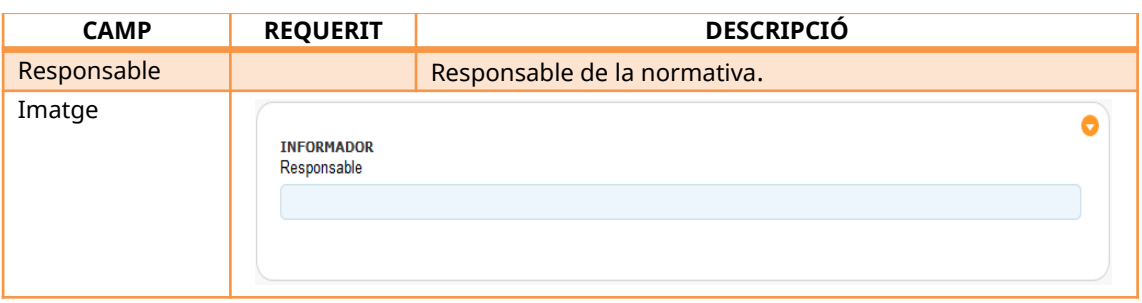

*Dades informador*

# *1.3.2. Secció lateral*

A la secció lateral hi ha un conjunt de mòduls mitjançant els quals l'usuari pot completar la informació relacionada amb la norma. En els apartats següents s'hi explica com gestionar aquesta informació.

### 1.3.2.1. Mòdul de publicació

Permet controlar l'estat de la norma. Els valors són *vigent* o *derogada*.

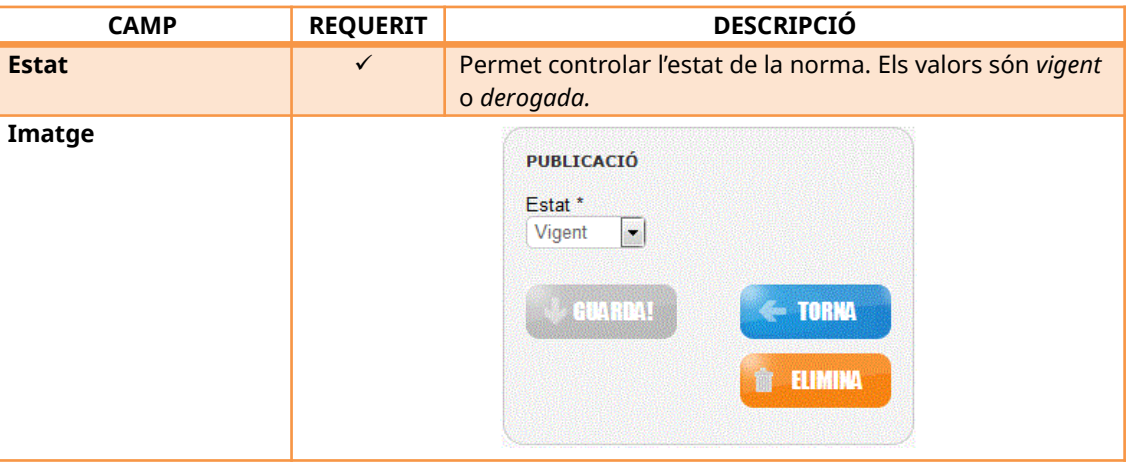

*Publicació de normativa*

## 1.3.2.2. Mòdul de documents relacionats

Amb aquest mòdul lateral es pot afegir el document de la norma a l'aplicació, o bé, en cas que no se'n disposi, algun document relacionat que completi la informació de la normativa.

Per donar d'alta un document, s'ha de fer clic a «Afegeix document».

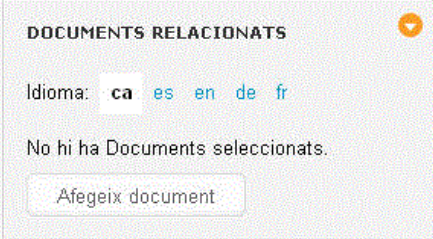

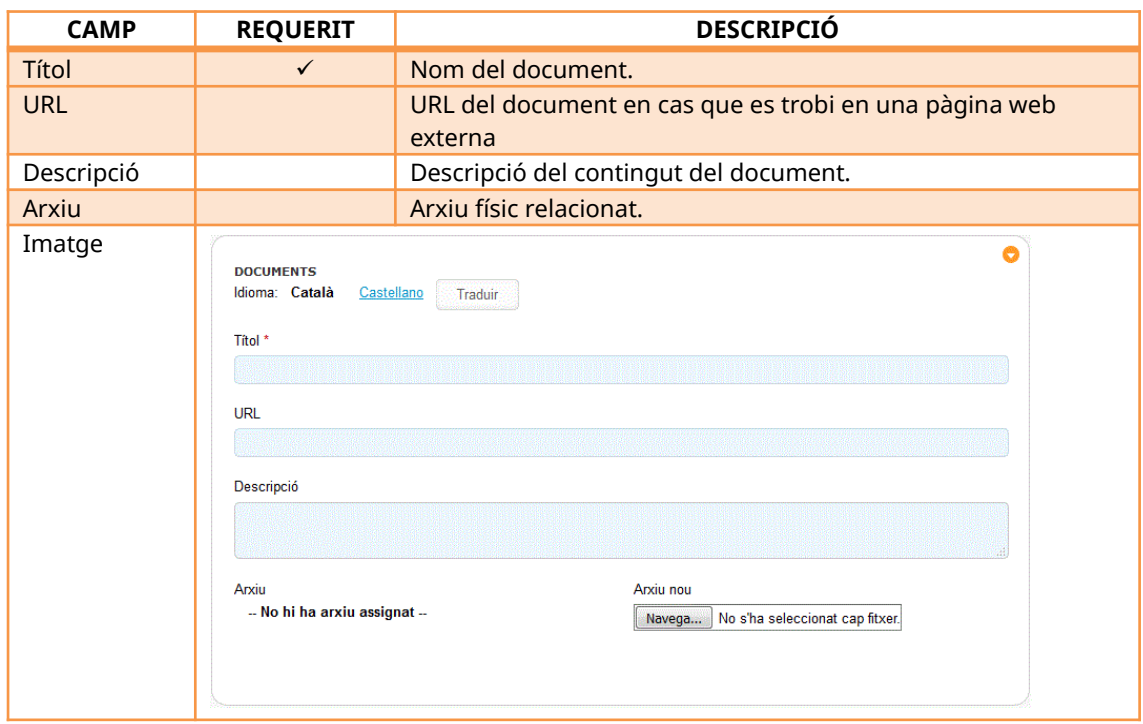

*Documents relacionats*

Si es disposa d'un document específic per a cada idioma, cal emplenar aquesta informació per a cada un mitjançant els enllaços que hi ha a la part superior de la pantalla.

En haver-hi inclòs les dades, cal fer clic al botó «Guarda!», d'aquesta manera el document queda relacionat amb el procediment.

### 1.3.2.3. Unitats administratives relacionades

Amb aquest mòdul es pot establir una relació de la norma amb una o unes quantes unitats administratives de l'organització. La relació s'estableix simplement seleccionant la unitat orgànica en l'estructura orgànica de l'organització. L'aplicació mostra una finestra emergent mitjançant la qual es pot navegar en l'organigrama i seleccionar el pare de la unitat orgànica.

Es tracta d'un mòdul requerit; per tant, s'ha d'especificar obligatòriament una unitat administrativa amb la qual relacionar la norma. Per defecte, apareix la unitat administrativa que es té seleccionada a la ruta de navegació. Si l'arrel està seleccionada, el camp apareix buit.

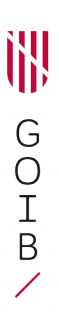

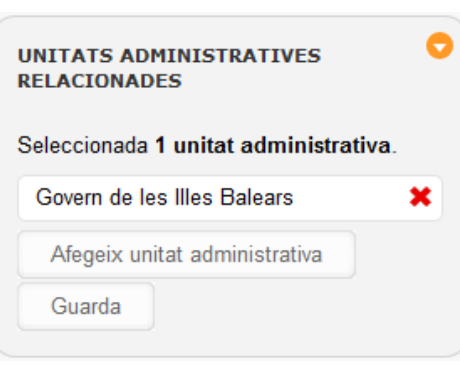

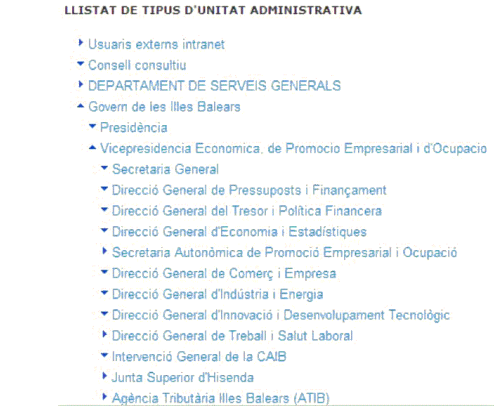

### 1.3.2.4. Mòdul de procediments

Amb aquest mòdul lateral es pot veure quins procediments administratius donats d'alta en l'aplicació estan relacionats amb la normativa. Es tracta d'un mòdul informatiu, és a dir, no permet fer cap operació.

#### 1.3.2.5. Mòdul de serveis

Amb aquest mòdul lateral es pot veure quins serveis administratius donats d'alta en l'aplicació estan relacionats amb la normativa. Es tracta d'un mòdul informatiu, és a dir, no permet fer cap operació.

#### 1.2.3.5.1. Mòdul d'afectacions

Permet establir una relació amb altra normativa que pugui afectar la norma que s'està gestionant. Per això, aquest mòdul proporciona un cercador que serveix de base per localitzar altres normes ja introduïdes en l'aplicació. Es pot cercar pels camps següents: el títol de l'afectació, que cerca el conjunt de paraules introduïdes en el camp en el títol de la norma; les dates de norma, i la publicació del butlletí.

En haver localitzat i seleccionat l'afectació, aquesta es mostra a la columna lateral de la pantalla i se sol·licita que s'especifiqui el motiu de l'afectació (derogació, correcció d'errors, etc.).

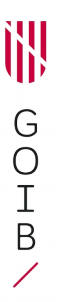

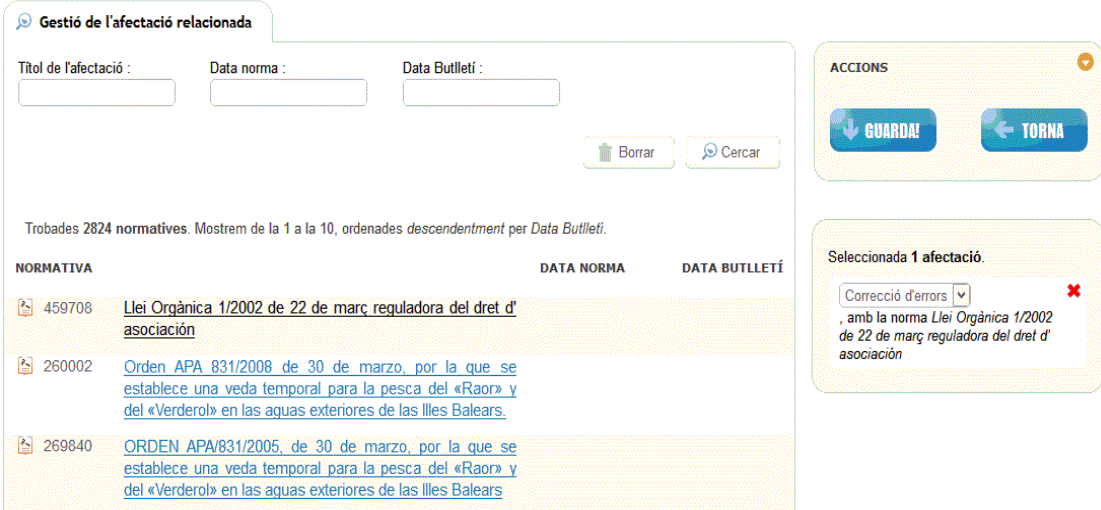

### **1.4. Traspassar normativa del BOIB**

Pel que fa a la normativa procedent del BOIB, s'ha desenvolupat una eina que la introdueix automàticament en el sistema.

La manera d'importar aquesta normativa del BOIB és cercar-la mitjançant el cercador de «Traspàs del BOIB», que disposa dels camps següents:

• **Núm. del butlletí:** Número del BOIB. Es tracta d'una combinació de l'any de publicació del butlletí i el número del butlletí. Ha de tenir 7 caràcters: NNN/YYYY. Per exemple:

> Butlletí número 80 de l'any 2006 → 080/2006 Butlletí número 123 de l'any 2012 → 123/2012 Butlletí número 001 de l'any 2018 → 001/2018

- **Núm. de registre:** Número de registre de l'edicte del BOIB que conté la normativa que se cerca.
- **Data del butlletí:** Data del butlletí que conté la normativa.

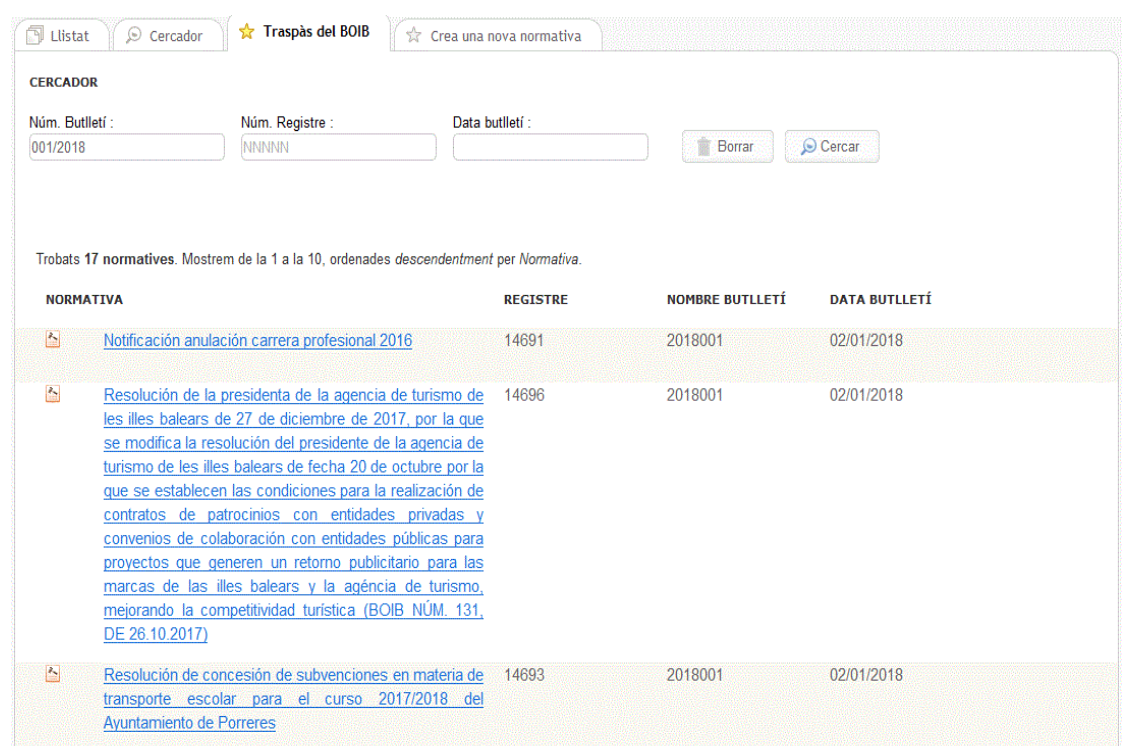

El resultat de la cerca pot ser una llista de normatives o un sol resultat si s'ha restringit la cerca. Per traspassar les dades, només cal seleccionar la normativa.

Es recomana no modificar les dades importades del BOIB, a fi de mantenir la coherència i la integritat de la informació incorporada en el sistema. L'únic que s'ha d'emplenar és el tipus de normativa i si afecta la unitat administrativa amb la qual es vol relacionar.

Per acabar, es fa clic al botó «Guarda!» i la normativa es desa en el sistema.

#### **1.5. Modificar normativa**

Per modificar les dades d'una nova normativa, primer cal cercar-la i seleccionar-la des de la llista de normatives o bé des del cercador. Una vegada seleccionada, es carreguen les dades de la norma a la pantalla d'edició que es descriu en l'apartat anterior.

#### **1.6. Donar de baixa normativa**

Per donar de baixa una normativa d'una unitat administrativa, simplement s'hi ha d'accedir i fer clic al botó «Elimina». Quan es confirma que es vol donar de baixa la normativa, s'eliminen totes les relacions que té associades, així com els documents que té associats.